# AD-Teknik AB

### Bruksanvisning Logger v5

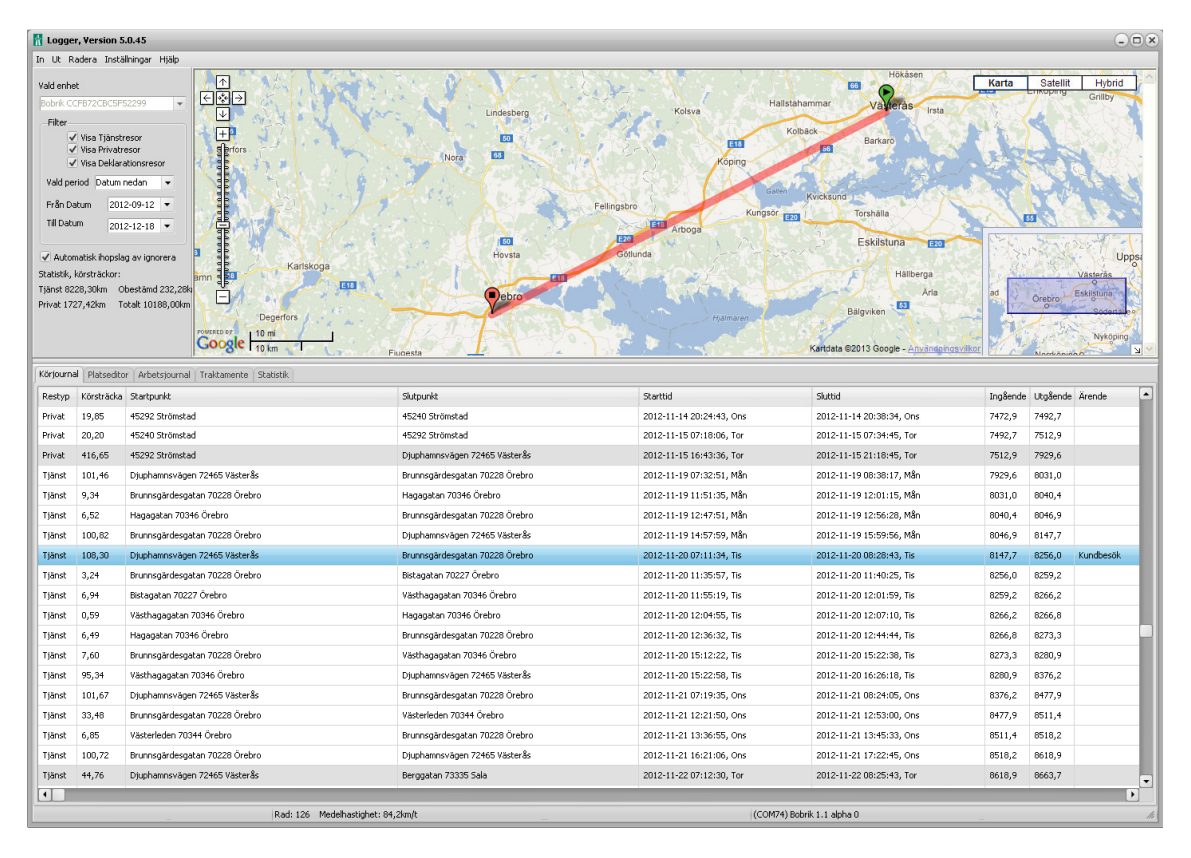

Högerklicka på en rad och du kan:

- -Direkt hitta start/slutpunkt i platseditorn. -Kopiera hela körjournalen till urklipp.
- -Lägga till en mellanliggande resa.
- -Ange ärende

#### Körjournal Snabbtangenter för restyp

- T Tjänst
- P Privat
- A Auto

#### In- och utgående mätarställning

Bilens mätarställning stämmer sällan helt överens med körjournalens. För att ena de två så anger man in- och utgående mätarställning. Det gör att "felet" sprids ut på alla delresor. Dubbelklicka i kolumnen och skriv in.

En ändrad mätarställning resulterar i en ljusblå cell. Du kan frigöra/återställa inmatningen genom att högerklicka på raden och välja detta i menyn.

### **Platseditor**

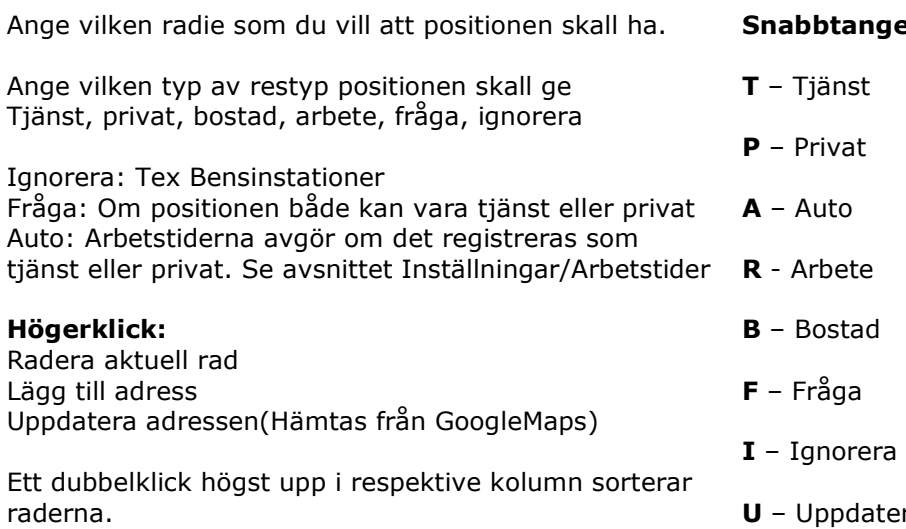

### **Meny**

#### Deklarationsresa

En deklarationsresa är en resa mellan bostaden och arbetsplatsen.

#### Arbetsjournal

Få en bild över dina besök på ev arbetsplatser, ärenden och arbetstid.

I den fasta menyn kan du enkelt visa de resor du är intresserad av genom att kryssa i eller ur Tjänsteresor, Privatresor och Deklarationsresor.

Här kan du även bestämma mellan vilka datum du vill att programmet skall visa körjournaldatan.

### Automatisk ihopslagning av ignorera:

Om du på en resa mellan två positioner stannar vid tex en bensinstation så kan programmet automatiskt slå ihop dessa två resor till en resa.

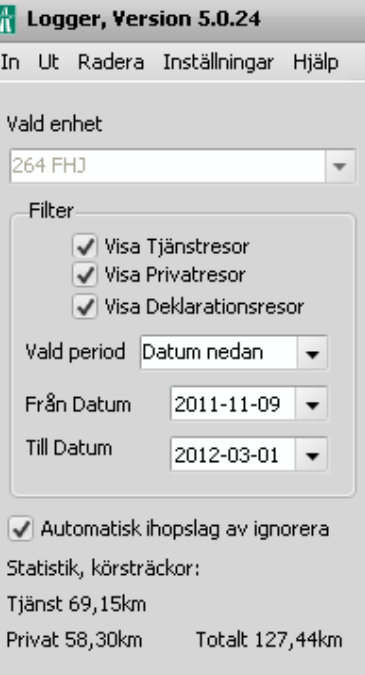

#### enter för restyp

era adress

### In

#### 1.

Här läser du in din körjournal.

Du kan också via denna meny importera platser och data från äldre versioner av körjournalprogrammet.

#### 2.

Använder du en Bobrik så kan du i Appen 'Logger report' (finns att ladda ner gratis på PlayButik för Androidtelefoner) mata in mätarställningarna vid dina tankningstillfällen. När du sedan arbetar med din körjournal i datorn så hämtas denna information in.

Du kan också ange bränslekostnad och därmed få fram drivmedelsförmånen helt automatiskt.

### Logger, Version 5.0.45 In Ut Radera Inställningar Hjälp Hämta körjournaldata från enhet 1. Hämta mätarställningar från servern 2. Läs in data från arkivfil Importera .ALOG-fil Importera Places.txt Importera körjournal data från AD-Teknik Logger (äldre version) Importera platseditor data från AD-Teknik Logger (äldre version) Importera platseditor data

### Ut

Det är enkelt att exportera till Excel eller att skriva ut din körjournal/arbetsjournal direkt från programmet.

Om man inte har Excel i datorn så kan man markera rader, trycka på ctrl+c och sedan i kalkylprogrammet trycka ctrl+v för att klistra in.

Om du vill se alla resor du gjort på en kartbild?

Välj Visa i GoogleEarth

### **The Logger, Version 5.0.45** In Ut Radera Inställningar Hjälp Exportera till Excel Va Skriv ut körjournal ßф Skriv ut arbetsjournal Visa i GoogleEarth Arkivera körjournaldata till fil Exportera körjournaldata till fil Exportera platseditordata till fil

### Radera

När du har sparat/skrivit ut din körjournal rekommenderar vi dig att tömma enheten på körjournalsdata. Ju mindre körjournalsdata enheten har desto mer lättarbetad är den.

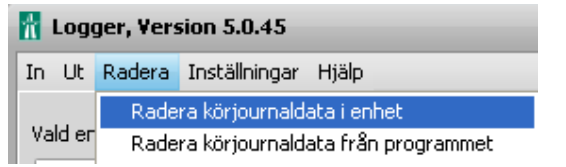

### Inställningar

#### Arbetstider:

Ställ in dina arbetstider så att körjournalen automatiskt ger restyp tjänst eller privat.

#### Byt namn på enheten:

Ange ett namn/nummer för att lättare hålla isär olika enheter.

#### Snabbval för ärende:

I körjournalen finns en kolumn som heter Ärende. Med ett enkelt knapptryck på tangenterna 0-9 skrivs dessa snabbt in. De olika ärendena kan du själv definiera.

#### Tid/Datumformat

Ändrar utseendet i kolumnerna Starttid och sluttid.

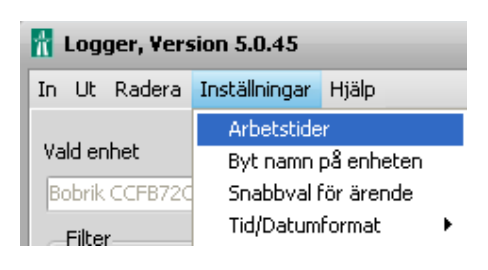

## Arbetstider

**Arbetstider**  $\infty$ Ange dina normala arbetstider så att restyp "AUTO" kan översättas till "PRIVAT" eller "TJÄNST" beroende på tiden när resan gjordes Sharthid Sluttid  $08:00$  $16:30$ Arbetsdag enligt Start/Slut-tid Måndag  $\cdot$ Tisdag  $08:00$  $16:30$ Arbetsdag enligt Start/Slut-tid  $\overline{\phantom{a}}$  $08:00$  $16:30$ Arbetsdag enligt Start/Slut-tid Onsdag  $\cdot$  $08:00$  $16:30$ Arbetsdag enligt Start/Slut-tid Torsdag  $\overline{\phantom{a}}$  $16:30$  $08:00$ Arbetsdag enligt Start/Slut-tid Fredag  $\overline{\phantom{a}}$  $\boxed{08:00}$  $16:30$  亭 Icke arbetsdag Lördag  $\overline{\phantom{0}}$  $16:30$ Söndag  $08:00$ Icke arbetsdag  $\cdot$  $OK$ Avbryt Standardinställning

Ett enkelt sätt att slippa ange tjänst eller privat i körjournalen är att ställa in dina arbetstider. Då sköts detta automatiskt, förutsatt att restyp auto är angivet i platseditorn för besökt plats.

### De olika färgerna i Logger 5

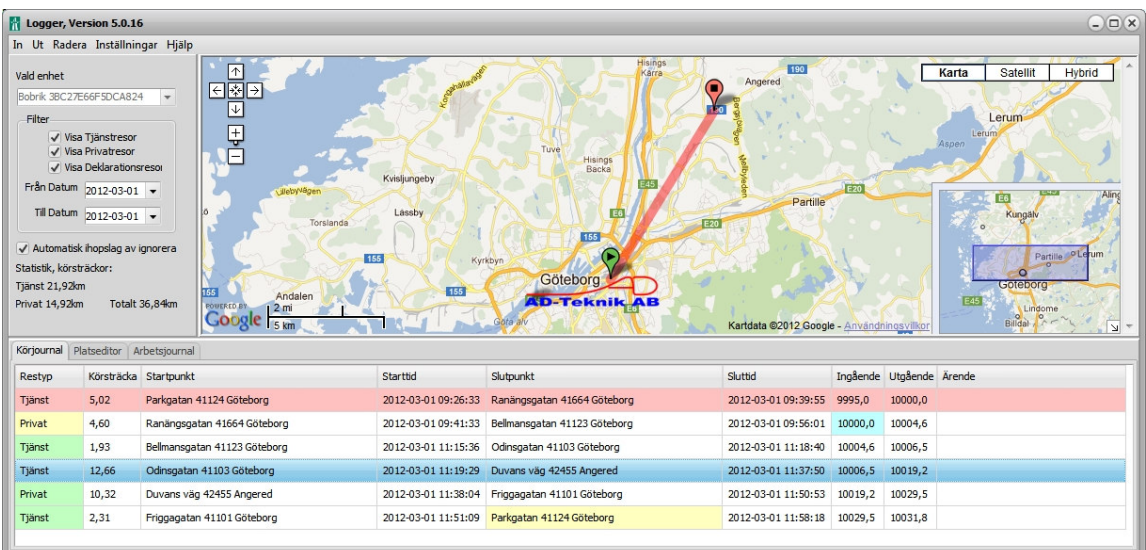

### Rader

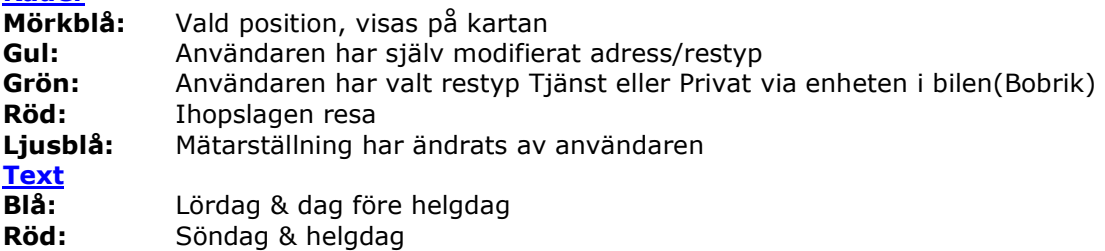

### **Traktamente**

Körjournalen kan räkna ut ditt traktamente men då måste du först ange i platseditorn vad som är din bostad och/eller din arbetsplats. Ett tips är att utöka radien så att du säkert hamnar inom zonen.

### **Betalstationer**

I Stockholm och Göteborg finns det nu betalstationer. Dessa kan du i Bobrik (ej i ActiveGPS) lista och jämföra med din faktura ifrån Transportstyrelsen.

## Att välja restyp i bilen (endast Bobrik)

Om du redan i bilen vill kunna ange om resan skall vara Tjänst eller Privat så behöver du aktivera den funktionen i BobrikLoader\*

I fliken Körjournal finns rutan Loggningsfunktion.

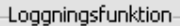

. Logga automatiskt resan utan att fråga, restyp väljs i efterhand av körjournalsprogrammet

○ Föreslå tjänstresa, kräv bekräftelse från föraren (t)

○ Föreslå privatresa, kräv bekräftelse från föraren (p)

 $\bigcirc$  Föreslå att restyp väljs i efterhand via körjournalsprogrammet, kräv bekräftelse från föraren (a)

I bilen får man sedan bekräfta med ett knapptryck att resan är t, p eller a.

\*BobrikLoader är mjukvaran där du uppdaterar ISA-databasen, fartkamerapositionerna och gör ev personliga inställningar i din Bobrik. Programvaran hämtas på vår hemsida www.adteknik.se